## **Lernsax – Arbeiten mit den integrierten Office-Programmen**

In Lernsax ist das Office-Programm ONLYOFFICE integriert, bestehend aus Textverarbeitung, Tabellenkalkulation und Präsentationssoftware. Das ist insbesondere für die nützlich die Lernsax auf einem Tablet oder (großem) Smartphone nutzen und keinen Zugriff auf Microsoft-Office oder Open-Office haben.

## **Erstellen von Dokumenten**

1. In Lernsax unter Privat die Dateiablage aufrufen

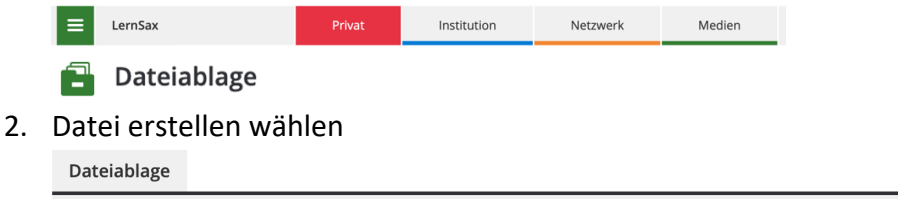

> Datei erstellen > Datei hochladen > Ordner anlegen > Ordner > Suche > Einstellungen > Aktualisieren

3. Dateityp wählen, Dateiname eingeben und evtl. Beschreibung eingeben

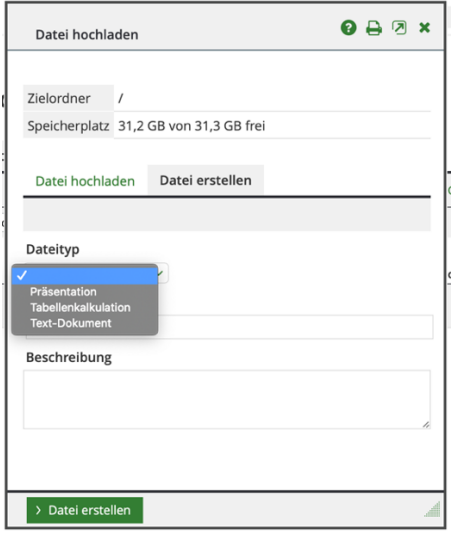

4. Jetzt unten das Stiftsymbol wählen und dann das Dokument bearbeiten

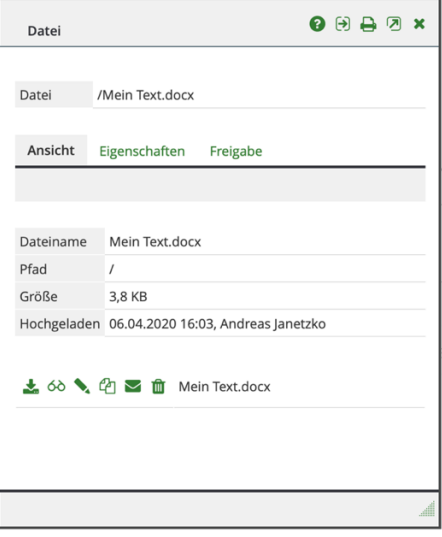

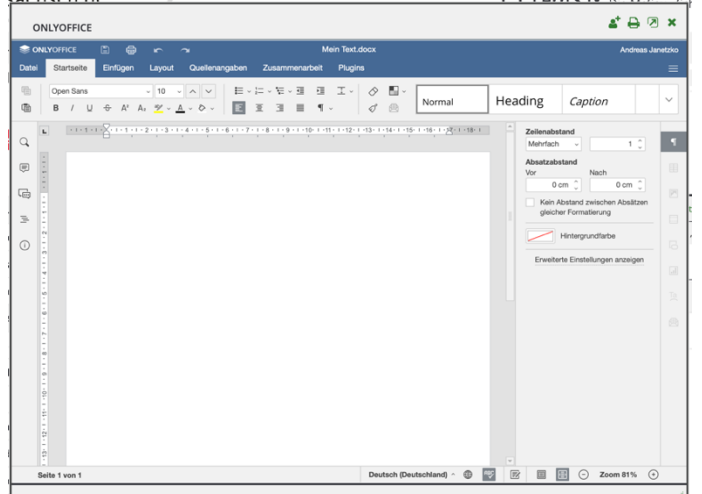

Bsp: Textverarbeitung – kompatibel mit Microsoft Word

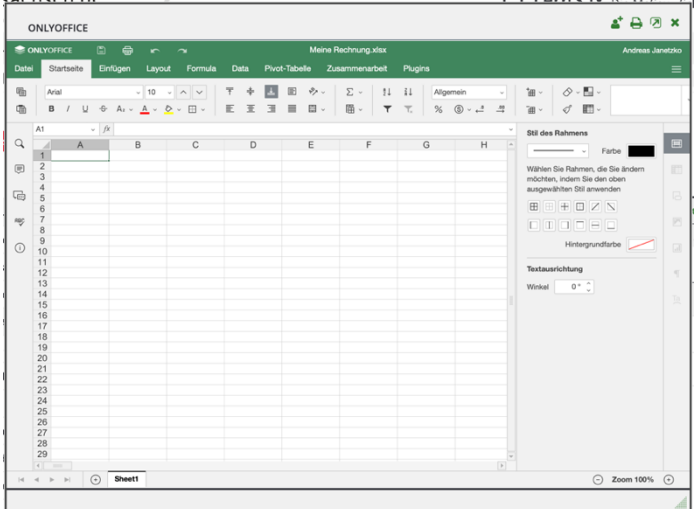

Bsp. Tabellenkalkulation – kompatibel mit Microsoft Excel

Bsp.: Präsentation – kompatibel mit Microsoft PowerPoint

| <b>E</b> ONLYOFFICE<br>图<br>$\oplus$<br>- 74<br>$\blacksquare$<br>Einfügen<br>Datei<br>Startseite<br>Zusammenarbeit<br>$\boxed{\Xi}$<br>脂<br>$\overline{+}$<br>插<br>$\boxed{\blacktriangleright}$ .<br>$\,$ B<br>Folie hinzufügen ~<br>$\mathcal{L}$<br>1<br>$\alpha$                                                                                                    | Meine Präsentation.pptx<br>Plugins<br>日·ロ·ヨーヨ<br>耳<br>$\sim$<br>$\sim$<br>正マホマエマ<br>$A \times A^*$ Ar<br>$\cup$<br>Textfeld<br>$\theta$ | Andreas Janetzko<br>Ξ<br>图。<br>$\sim$<br>$\eta_1$ .<br>♦<br>5<br>Aa<br>$\checkmark$<br>Bid v<br>s<br>$\Box$<br>Form<br>------                                                                                                    |
|----------------------------------------------------------------------------------------------------|----------------------------------------------------------------------------------------------------|----------------------------------------------------------------------------------------------------|
|                                                                                                    |                                                                                                    |                                                                                                    |
|                                                                                                    |                                                                                                    |                                                                                                    |
| E<br>$\begin{picture}(20,20) \put(0,0){\line(1,0){10}} \put(15,0){\line(1,0){10}} \put(15,0){\line(1,0){10}} \put(15,0){\line(1,0){10}} \put(15,0){\line(1,0){10}} \put(15,0){\line(1,0){10}} \put(15,0){\line(1,0){10}} \put(15,0){\line(1,0){10}} \put(15,0){\line(1,0){10}} \put(15,0){\line(1,0){10}} \put(15,0){\line(1,0){10}} \put(15,0){\line(1$<br>G<br>$\odot$ |                                                                                                    | Hintergrund<br>Ξ<br>Farbfüllung<br>$\omega$<br>$\Box$<br>Effekt<br>$\boxtimes$<br>Kein<br>×.<br>$\overline{\gamma}$<br>Vorschau<br>$26$ $\degree$<br>Dauer<br>田<br>Bei Klicken beginnen<br>$\Box$<br>Verzögern<br>10 s<br>顶<br>Auf alle Follen anwenden<br>Show Slide Number<br>Show Date and Time |
|                                                                                                    | Klicken Sie, um Notizen hinzuzufügen                                                                                                    |                                                                                                    |
| $\boxed{\blacktriangleright}$ $\vee$ Folio 1 von 1                                                                                                    |                                                                                                    | $\bigodot$ Zoom 42% $\bigodot$                                                                                                    |

Am Ende das Fenster einfach schließen. Änderungen werden automatisch gespeichert.

**Achtung:** Wenn eine Datei mehrfach kopiert/bearbeitet wird, werden in der Dateiablage die einzelnen Versionen der Datei angezeigt. Beim

Kopieren/Downloaden dann auf das Erstellungsdatum/Uhrzeit achten.

## **Kopieren von Dateien**

5. In der Dateiablage die Datei anklicken unten das Symbol für Kopieren wählen

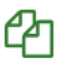

Bei bereitgestellte Dateien in der Dateiablage der Institution wird als Ziel **Privat** (eigener Name) gewählt.

Wenn eine Datei aus der privaten Dateiablage in den Bereich der Institution kopiert werden soll, dann als Ziel die Klasse oder Gruppe wählen und unten dann einen Ordner wählen

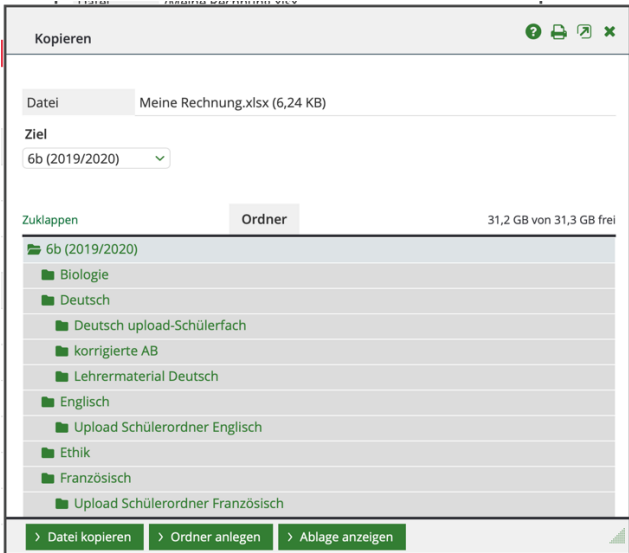

Zum Schluss unten auf **Datei kopieren** klicken.

Wenn **Datei kopieren** nicht erscheint, hat man kein Recht um Dateien in den gewählten Ordner zu kopieren.

6. Über die Symbole unten kann man das Dokument auch Downloaden, drucken, per E-Mail versenden oder auch löschen

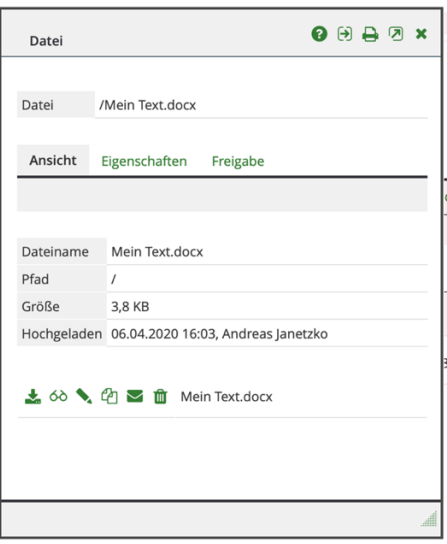